# reviTTools

# www.reviTTools.info

Documentation

v2.0.0

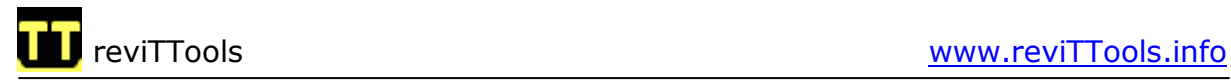

# Content

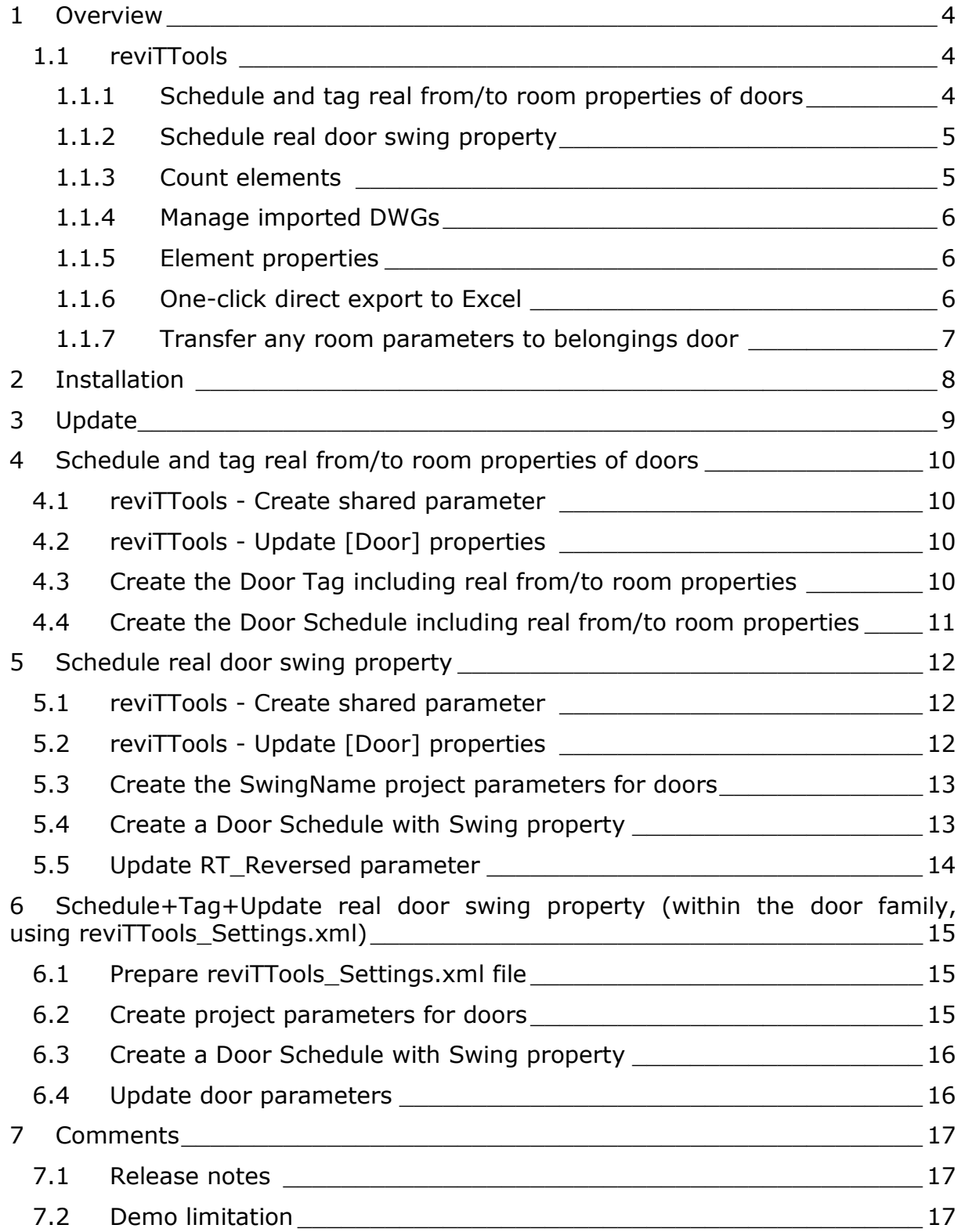

# reviTTools www.reviTTools.info

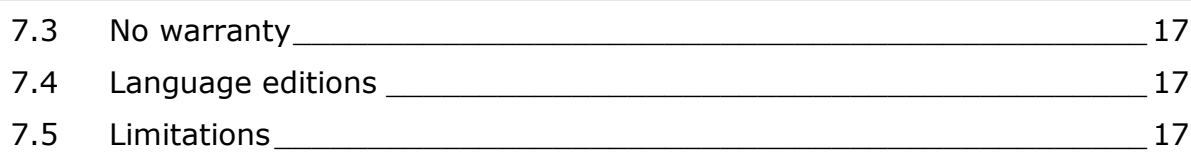

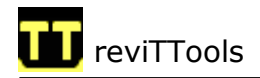

# 1 Overview

This documentation explains the advantages and usage of reviTTools. It covers following parts:

- Schedule and tag real from/to room properties of doors
- Schedule real door swing property
- And a short overview about all other functions

#### 1.1 reviTTools

With reviTTools you can expand the brilliant functionality possibilities of Revit Architecture, Revit Structure or Revit MEP software products. These new capabilities fitting to the integrated BIM philosophy will speed up your daily tedious tasks and will allow you to have less errors.

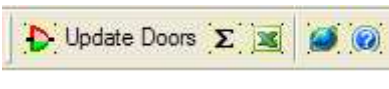

reviTTools Toolbar

#### 1.1.1 Schedule and tag real from/to room properties of doors

With reviTTools you can featly read the real from room and to room properties of doors and automatically update your door schedules and door tags with these values. In the door schedules you can list and group your doors even by room category.

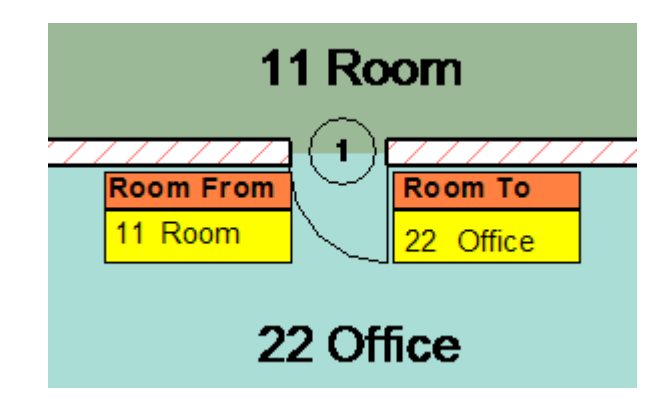

Real from/to room properties of doors created by reviTTools even when doors are flipped, mirrored...

These properties can be based on your own national standards or project standards, independently from how "from" and "to" parameters have been defined.

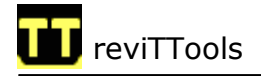

The parameters are ready for ODBC export.

#### 1.1.2 Schedule real door swing property

With reviTTools you can simply read the real door swing property and automatically update your door schedules with door swing property like "Left opening", "Right opening".

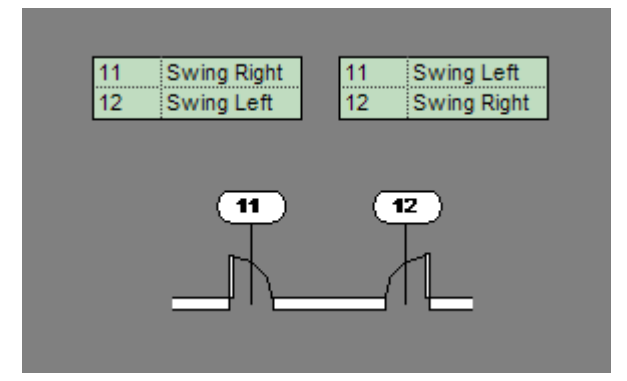

Real door swing property of doors created by reviTTools even when doors are flipped, mirrored...

These properties can be based on your own national standards or project standards, independently from how "left" and "right" parameters have been defined.

The parameters are ready for ODBC export.

#### 1.1.3 Count elements

With reviTTools you can easy count selected/all elements and summarize areas for walls, rooms, floors and roofs.

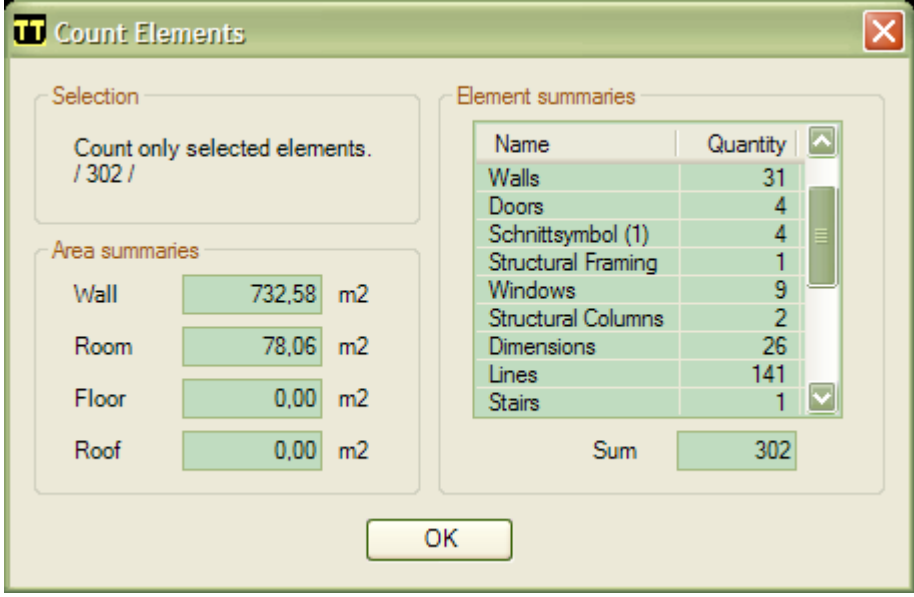

Selected elements counted by reviTTools

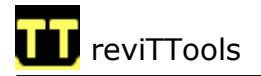

Area summaries are based on your project unit standards, showing m<sup>2</sup> or ft<sup>2</sup> values.

#### 1.1.4 Manage imported DWGs

With reviTTools you can easy manage imported DWGs.

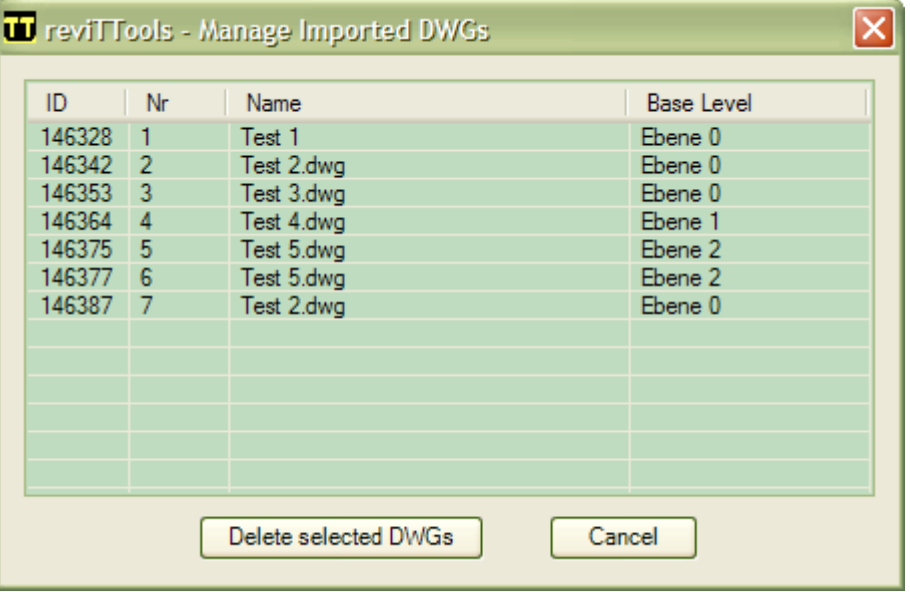

#### Manage imported DWGs with reviTTools

It is simple to delete all DWGs independently if the DWG was imported or linked.

#### 1.1.5 Element properties

With reviTTools you can easy **show** element properties.

#### 1.1.6 One-click direct export to Excel

With reviTTools you can export door and room information with one single click to Excel. Particular csv export and conversation are not required. All values are formatted correctly.

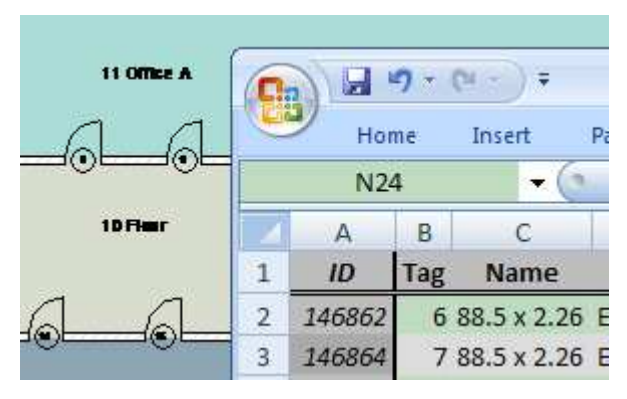

One click export to Excel by reviTTools

Even if new parameters are added, in Excel all values will be automatically correct formatted.

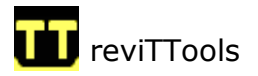

#### 1.1.7 Transfer any room parameters to belongings door

With reviTTools you can easy transfer any room parameters to belongings door.

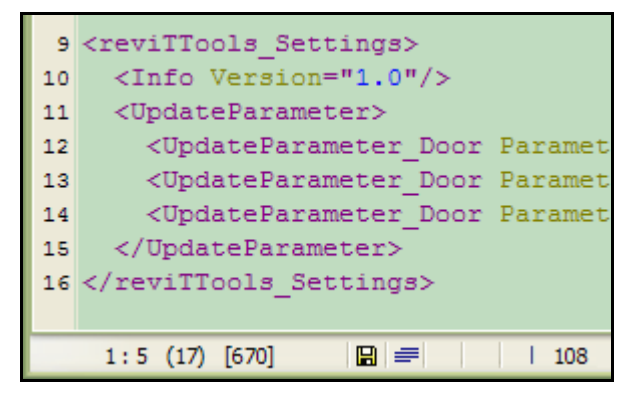

You can simple customize the xml settings file of reviTTools

With a simple customized xml setting file you can define which room parameters would you transfer automatically to belongings door.

You can transfer more room parameters to the same door parameter with different prefix and suffix.

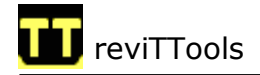

# 2 Installation

reviTTools can be installed with following steps.

- 1. Download the latest reviTTools build from www.reviTTools.info
- 2. Run the revil Tools 2008 x.x.x xx.exe file. It will extract all files to following directory: C:\<Program Files>\reviTTools
- 3. Look for your <REVIT>\Program\Revit.ini file. Where <REVIT> is the location of your Revit installation, like C:\Program Files\Revit Architecture 2008
- 4. Make a backup of your Revit.ini file.
- 5. Open your Revit.ini file.
- 6. Look for a section, called [ExternalApplications] If the section doesn't exist, please go to the end of the file and create it.
- 7. In the [ExternalApplications] section, add following lines. Where <PATH TO reviTTools> is the location of the reviTTools directory, like: C:\Program Files\reviTTools

```
;------------------------------------------------------------------ 
; To bind reviTTools please add these lines to your Revit.ini file. 
; For more information please visit: www.reviTTools.info 
; 
[ExternalApplications] 
EACount=1 
EAName1 = reviTTools
EADescription1 = Show reviTTools! 
EAClassName1 = reviTTools.Toolbar 
EAAssembly1 = \overline{CPATH} TO reviTTools> \reviTTools.dll
;------------------------------------------------------------------
```
#### PLEASE NOTE

If the [ExternalApplications] section doesn't exist…

- Please go to the end of the file and create it.
- It doesn't matter if you use empty lines in the file.
- It doesn't matter if you use lines started with ; symbol. (These lines are not considered.)

If you have already [ExternalApplications] section…

- You should change EACount to the next highest number.
- Copy above lines to the end of the section.
- Use the numbers consistent to AECount in EAName, EADescription, EAClassName and EAAssembly keywords.

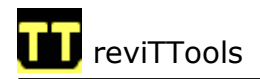

# 3 Update

If there is a newer reviTTools build available on our homepage: www.reviTTools.info simple download it and install to the SAME directory where you installed reviTTools before.

If you use the SAME directory, no other action is required. After starting Revit you will automatically use the latest reviTTools version with all newly added functions.

If you use other directory where you installed reviTTools before, please edit the Revit.ini file accordingly as you did it during the normal install process.

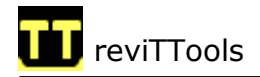

# 4 Schedule and tag real from/to room properties of doors

This chapter describes how to schedule and tag real from/to room properties of doors.

For better understanding please start Revit and create a new project first.

#### 4.1 reviTTools - Create shared parameter

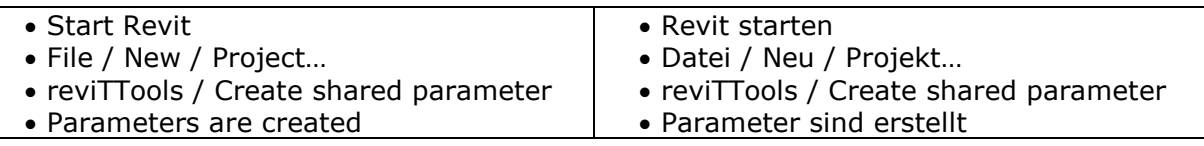

#### 4.2 reviTTools - Update [Door] properties

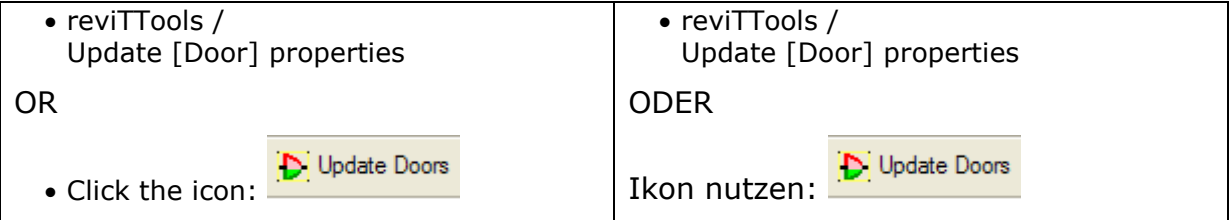

#### 4.3 Create the **Door Tag including real from/to room properties**

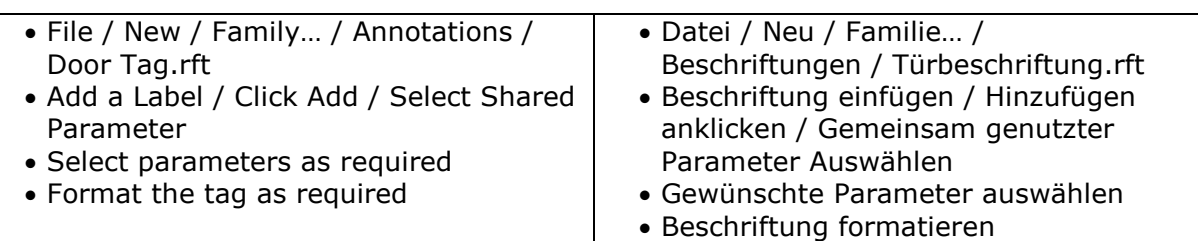

You get a Door Tag like this:

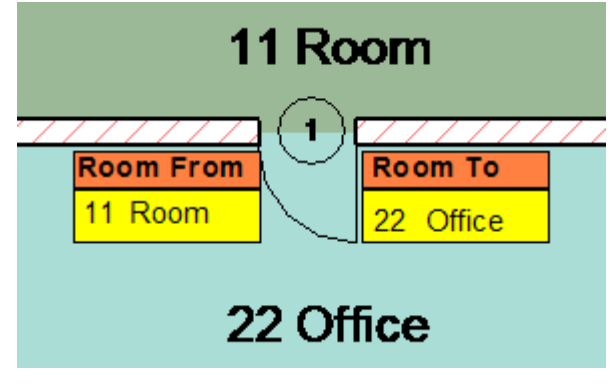

Door Tag

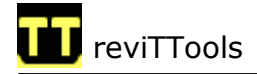

#### 4.4 Create the **Door Schedule** including real from/to room properties

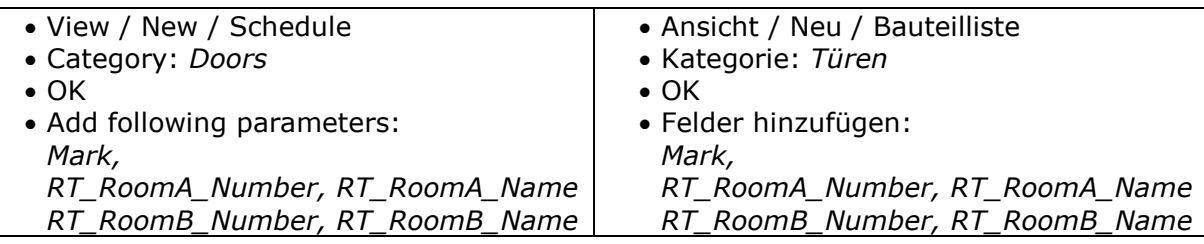

You get a Door Schedule like this:

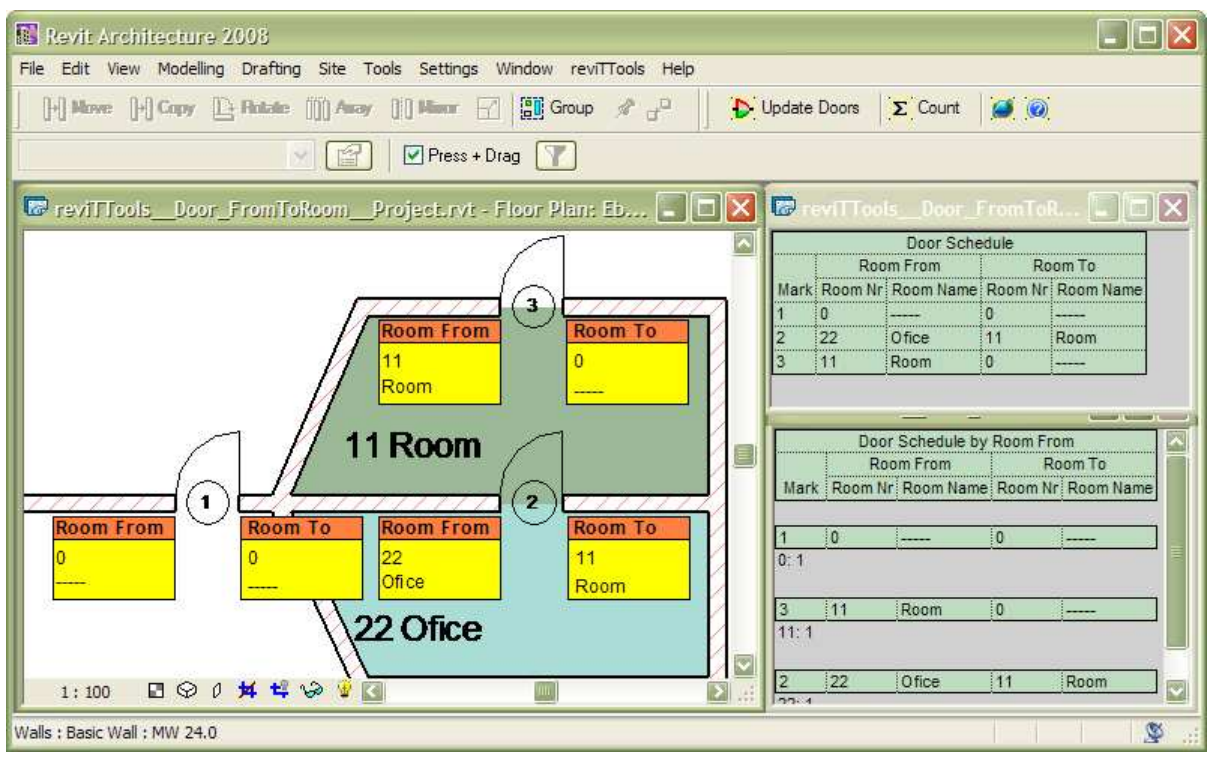

Door schedule

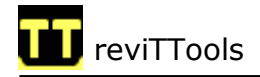

# 5 Schedule real door swing property

This chapter describes how to schedule real door swing property based on RT Reversed parameter.

For better understanding please start Revit and create a new project first.

#### 5.1 reviTTools - Create shared parameter

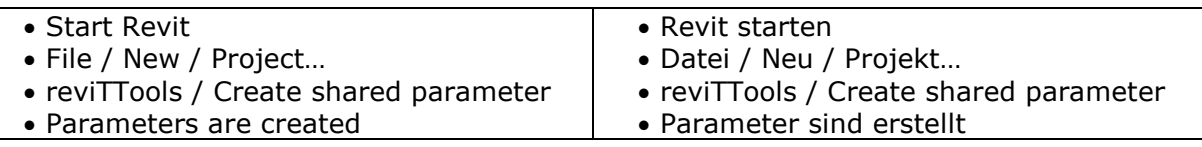

#### 5.2 reviTTools - Update [Door] properties

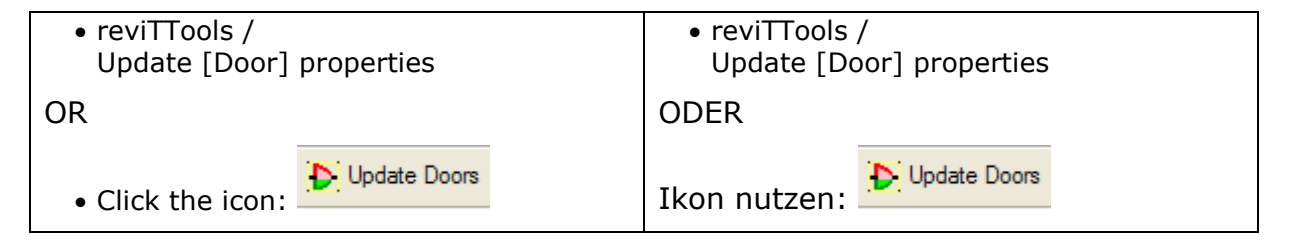

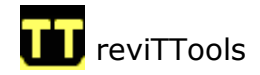

### 5.3 Create the **SwingName** project parameters for doors

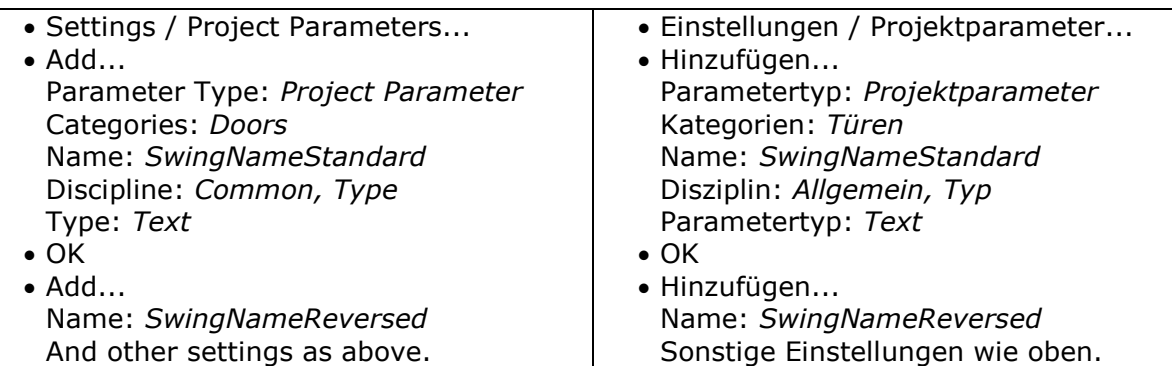

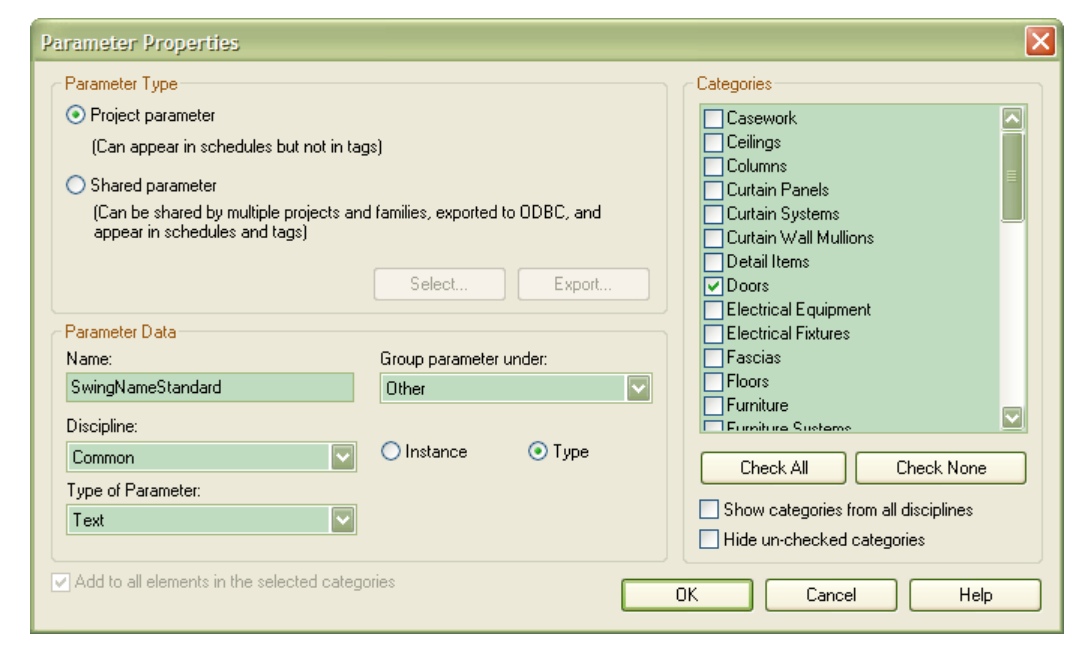

#### Project parameter

The project parameters are ready, please create a proper door schedule.

#### 5.4 Create a Door Schedule with Swing property

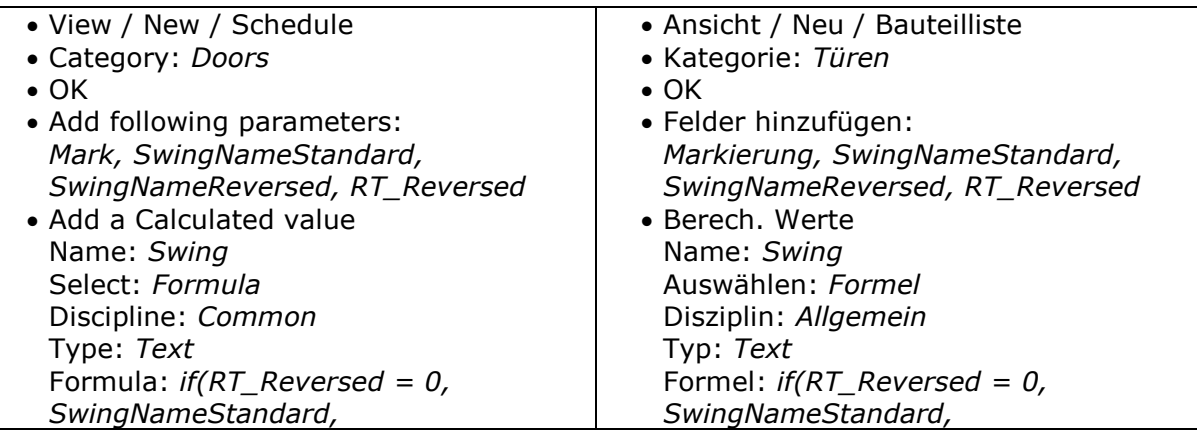

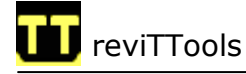

SwingNameReversed)

- OK
- Define the correct Swing names for standard and reversed cases for each door type.
- You get the actual Swing property after updating door parameters with reviTTools.

SwingNameReversed)

- OK • Standard und umgekehrt
- Öffnungsnahmen eintragen für alle Türtypen.
- Die aktuellen Öffnungsnahmen bekommt man automatisch nach aktualisierung mit reviTTools.

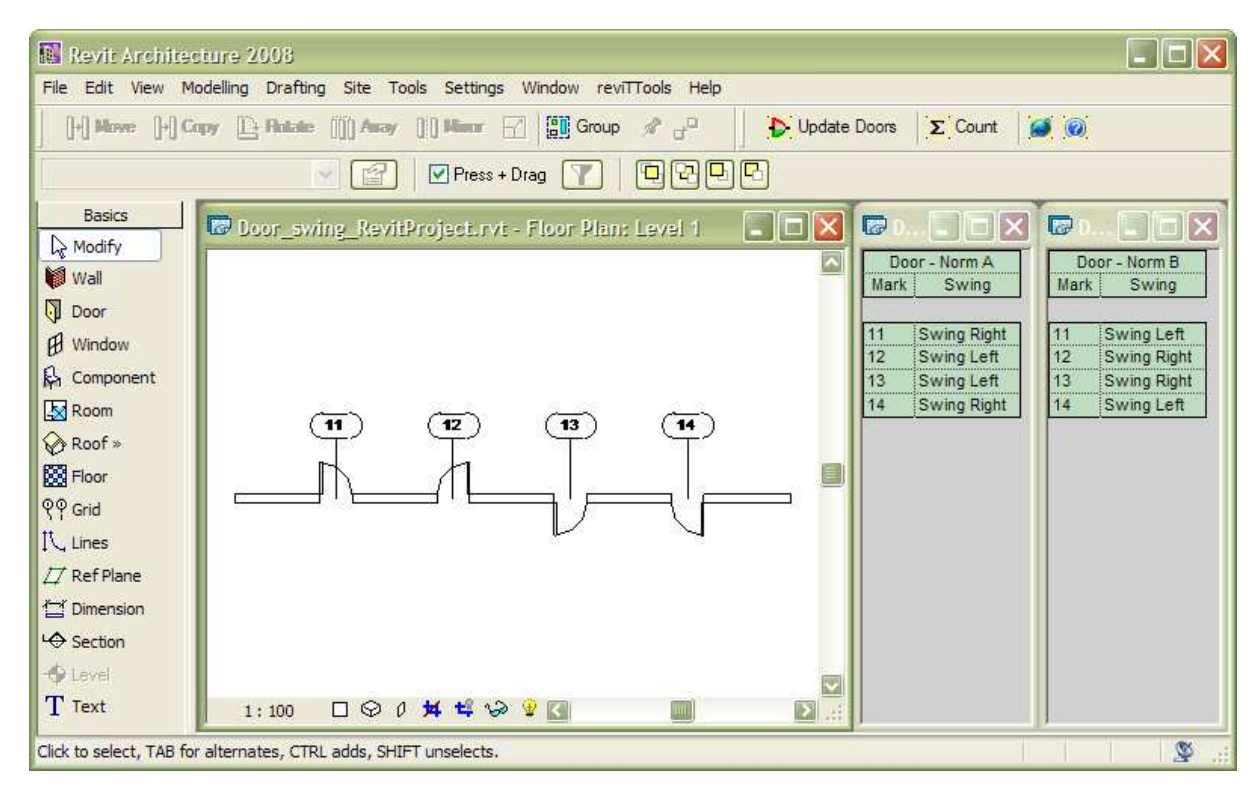

Door Schedule

You get a Door Schedule like this.

### 5.5 Update RT\_Reversed parameter

Before using the schedules in production, it is absolutely necessary to update the RT\_Reversed parameter with reviTTools!

Explained before: 4.2 reviTTools - Update [Door] properties

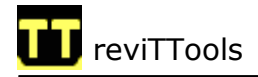

### 6 Schedule+Tag+Update real door swing property (within the door family, using reviTTools\_Settings.xml)

#### 6.1 Prepare reviTTools Settings.xml file

In the reviTTools program directory you find a sample setting file, called: reviTTools\_Settings - SAMPLE.xml

Please copy it and rename the copy as reviTTools\_Settings.xml

If you take a look to the file you find following section:

```
<UpdateSwingParameter_Door 
   ParameterName SwingStandard="SwingNameStandard"
   ParameterName SwingReversed="SwingNameReversed"
   ParameterName SwingResult ="Swing"/>
```
This section defines the names of the parameters, updating by reviTTools. If required, later you can customize these.

#### 6.2 Create project parameters for doors

You have to create the project parameters for doors.

Please complete following steps explained before:

- 5.1 reviTTools Create shared parameter
- 5.2 reviTTools Update [Door] properties
- 5.3 Create the SwingName project parameters for doors

After it please create the Swing (instance) project parameter

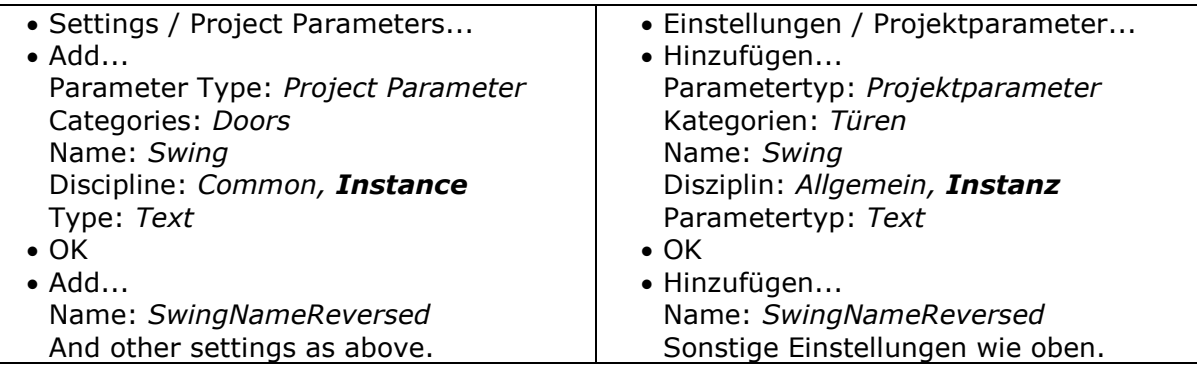

If you create the Swing parameter as Shared Parameter you can use it in tags as well.

The parameter names (SwingNameStandard, SwingNameReversed and Swing) should match the names defined in the reviTTools\_Settings.xml file.

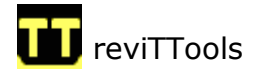

#### 6.3 Create a Door Schedule with Swing property

You have to create a Door Schedule including the swing parameters.

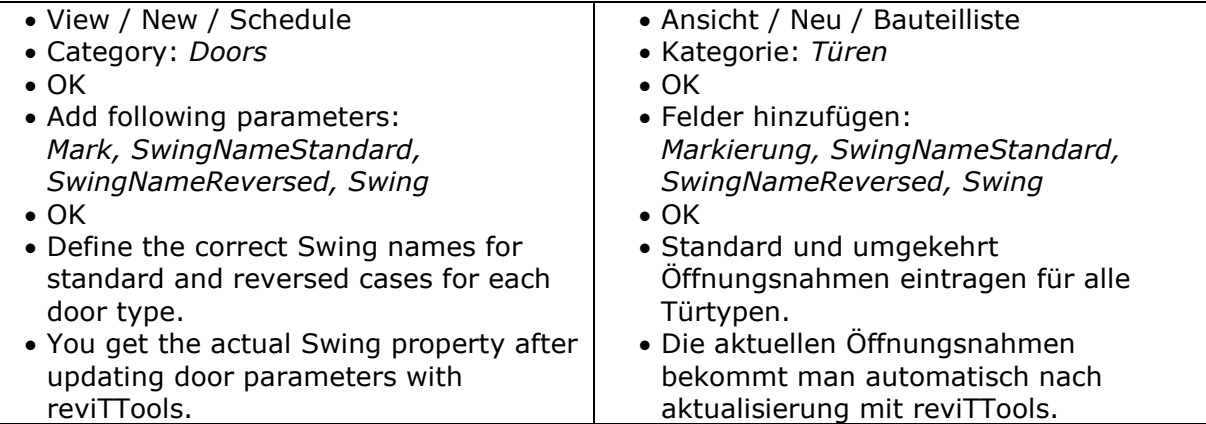

#### 6.4 Update door parameters

Before using the schedules in production, it is absolutely necessary to update the door parameters with reviTTools!

Explained before: 5.2 reviTTools - Update [Door] properties

# 7 Comments

#### 7.1 Release notes

For release notes information please visit the download section of the homepage: www.reviTTools.info

#### 7.2 Demo limitation

Without a valid key reviTTools works in DEMO mode. There is NO limitation in DEMO mode, however you get regular popup warnings to accept.

If you appreciate reviTTools, please contact us in order to get an unlimited key.

#### 7.3 No warranty

Even though we develop all this stuff, providing you with fine working solutions, we can NOT guaranty neither that reviTTools will not damage your system/your projects nor that the results of reviTTools will be correct and accurate! Please use it under your own responsibility!

#### 7.4 Language editions

reviTTools runs as an additional, external API application on top of Revit Architecture 2008, Revit Structure 2008 and Revit MEP 2008 but ONLY on some specific selected language editions of Revit.

Other language versions are available upon request.

#### 7.5 Limitations

There are following limitations

- reviTTool is running only on some specific selected language editions of Revit.
- reviTTool is unable to update the door parameters if the door is part of a group.

For more information please visit: www.reviTTools.info